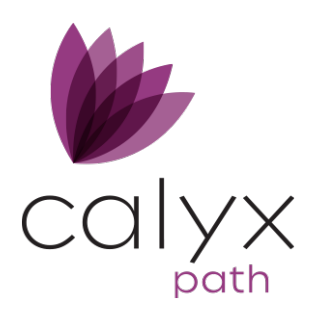

# **Mortgage Insurance Interface (User)**

### Using the Path Mortgage Insurance Interface

The Path mortgage insurance interface is available from the **Interfaces** activity in Path.

#### **Accessing the Mortgage Insurance Interface**

To access the mortgage insurance interface:

- 1. Open Path.
- 2. Select an existing or create a new loan.
- 3. Enter closing costs and other loan data on the *Application* and *Closing Costs* screens as needed.
- 4. Select the *Mortgage Insurance* screen from the **Interfaces** activity.

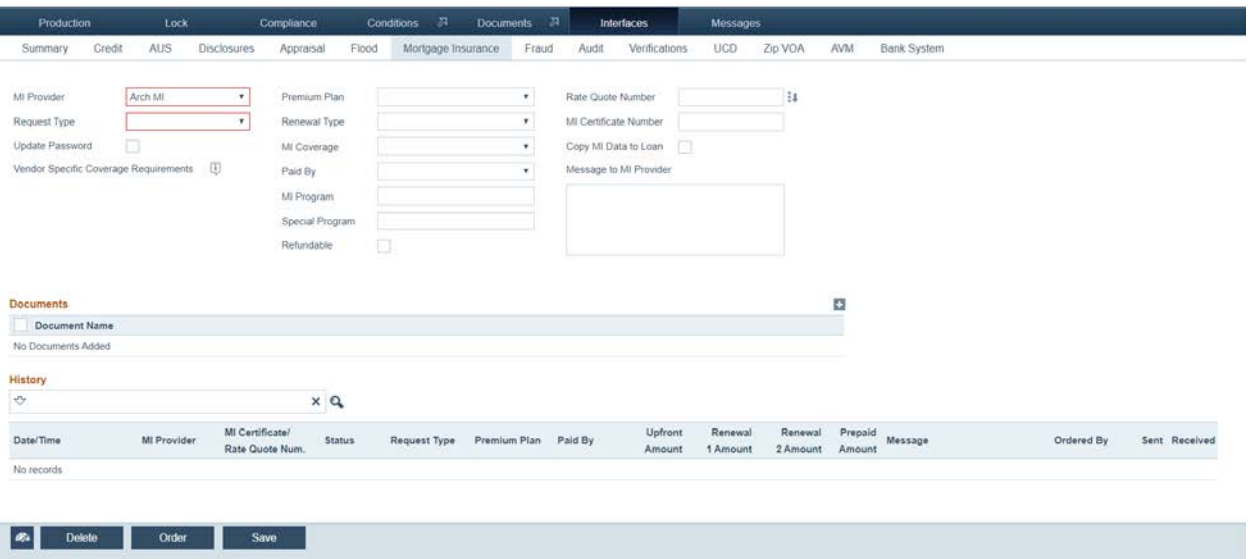

#### **To Oder a Mortgage Insurance Report**

- 1. Open the *Mortgage Insurance* screen.
- 2. Select the *MI Provider*.
- 3. Select a rate quote option from the *Request Type* dropdown list.
- 4. Optional, select the **Update Password** check box if needed.
- 5. Select from the *Premium Plan*, *Renewal Type*, *MI Coverage* and *Paid By* dropdown lists as needed.
- 6. Fill out the *MI Program* and *Special Program* fields if applicable.
- 7. If applicable, select the **Refundable** check box.
- 8. If applicable, click the select icon ( $\frac{1}{2}$ ) of the *Rate Quote Number* field. The **Select Rate Quote** lightbox appears.
	- A. Select the checkbox of the rate quote.
	- B. Click **Select**.
- 9. Fill out the *MI Certificate Number* field.
- 10. If applicable, select the **Copy MI Data to Loan** check box.
- 11. Optional, fill out the *Message to MI Provider* field.
- 12. Click the add icon (**b)** corresponding to *Documents*. The **Document Management List** lightbox appears.
	- A. Select the check boxes of the documents to be added.
	- B. Click **Select**.
- 13. Click **Order**.

A lightbox appears asking for the login credentials of the MI provider you selected.

- 14. Enter your login credentials.
- 15. Click **Login**.

A message is displayed when the order is complete. And the rate(s), are displayed in the *History* section table.

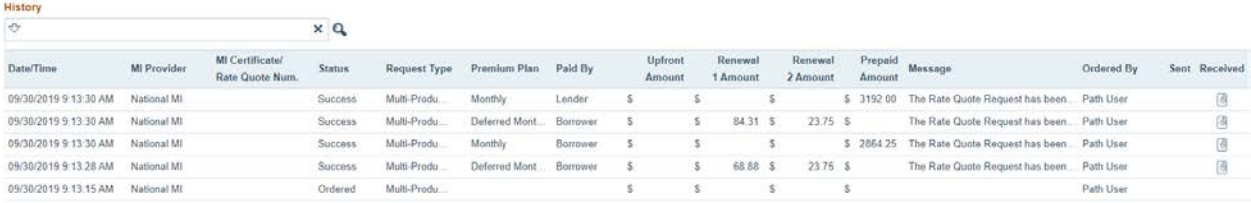

16. Optional, to copy the MI rate data to the loan, click the row of the rate. The **Rate Quote Details** lightbox is displayed.

Path Software is a division of Calyx Technology, Inc. © Calyx Technology, Inc. 2019*.* All rights reserved.

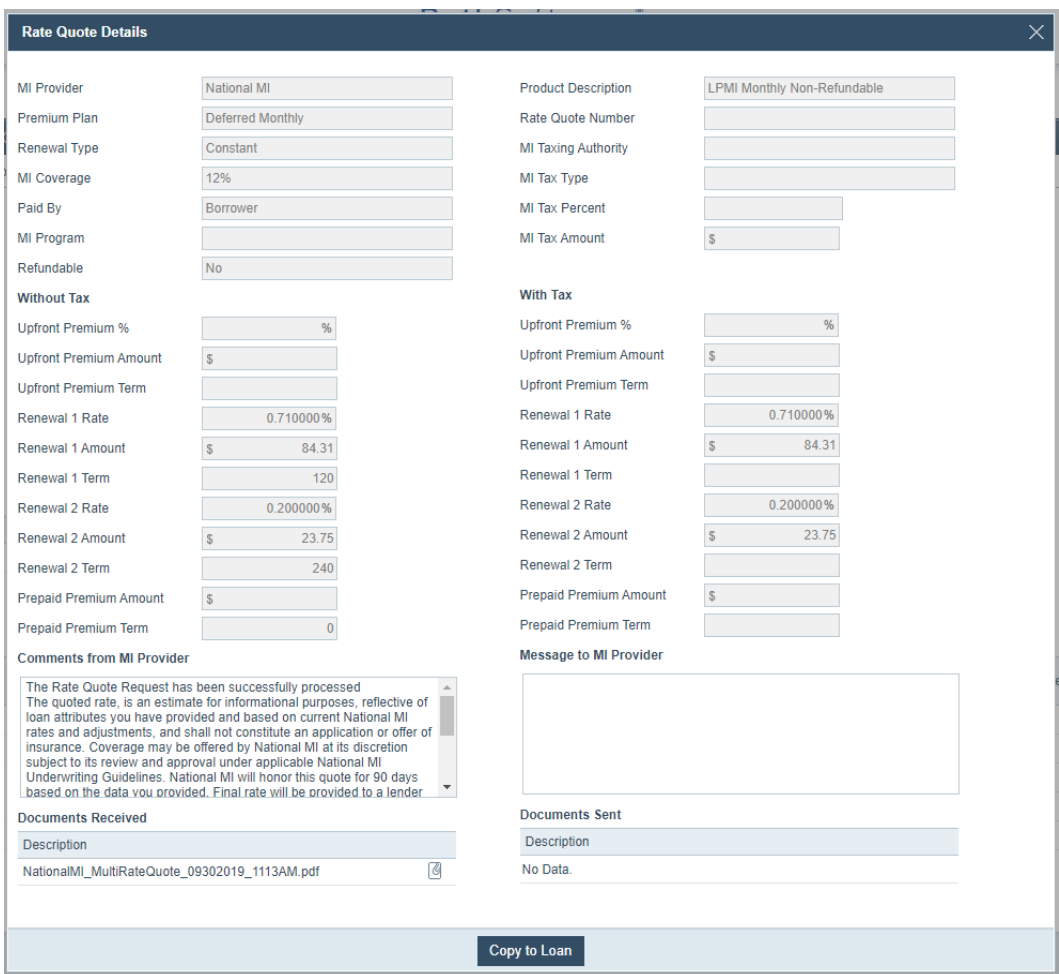

## A. Click the **Copy to Loan** button.

The **Copy MI Data Warning** light box appears, asking you to confirm the decision.

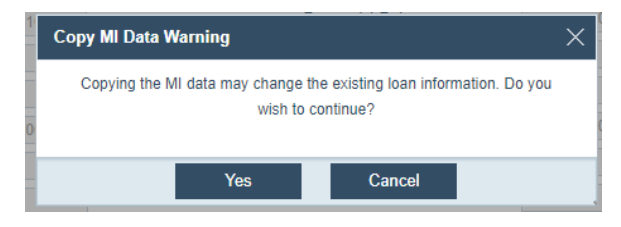

B. Click **Yes**.

The data is copied to the loan, which can be viewed through the **Mortgage Insurance** lightbox, as shown below.

PathSoftware · 6475 Camden Avenue, Suite 207 · San Jose, CA · 95120 Corporate: (408) 997-5525 Support: (866) 268-4201 [support@pathsoftware.com](mailto:support@pathsoftware.com) Sales: (866) 302-2599 [www.pathsoftware.com](http://www.pathsoftware.com/)

Path Software is a division of Calyx Technology, Inc. © Calyx Technology, Inc. 2019*.* All rights reserved.

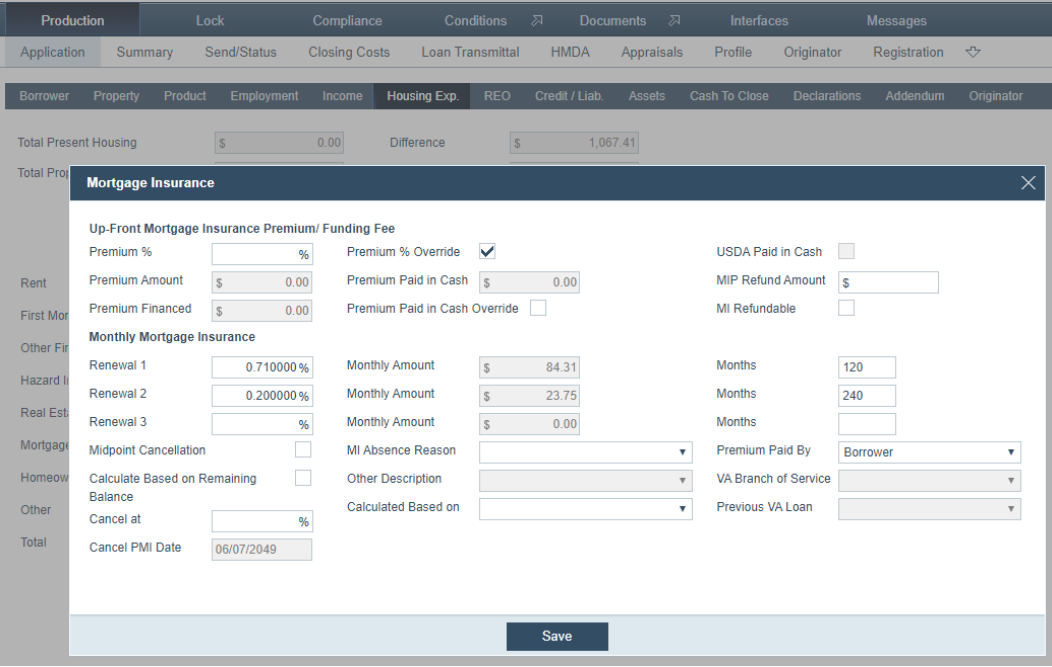

PathSoftware · 6475 Camden Avenue, Suite 207 · San Jose, CA · 95120 Corporate: (408) 997-5525 Support: (866) 268-4201 [support@pathsoftware.com](mailto:support@pathsoftware.com) Sales: (866) 302-2599 [www.pathsoftware.com](http://www.pathsoftware.com/)

Path Software is a division of Calyx Technology, Inc. © Calyx Technology, Inc. 2019*.* All rights reserved.